# Mercantile Bank Online Banking Self-Enrollment

www.mercbk.com

Created by IT Dept

4-26-22

# **Before you start, the bank must have your email address on file. Your enrollment will automatically fail if we do not.**

If you need to add your email address, please call the bank and speak to any of our representatives at 573-754-6221 during banking hours.

# **Second, in order to complete your enrollment, you will need to use your default browser.**

The default browser is the one that opens automatically when you click on a link. Normally, Chrome, Firefox, or any other browser will not be the default browser; it will be Microsoft Edge (Windows) or Safari (Mac).

**Once enrolled in online banking, you will no longer receive paper statements. If you would like to continue receiving paper statements for some or all of you accounts after enrolling, please contact us to make those arrangements. There is a \$2 fee per paper statement after an account is enrolled in online banking.**

Our website is [www.mercbk.com.](http://www.mercbk.com/) Click on the Online Banking icon on the left side of the page, highlighted below:

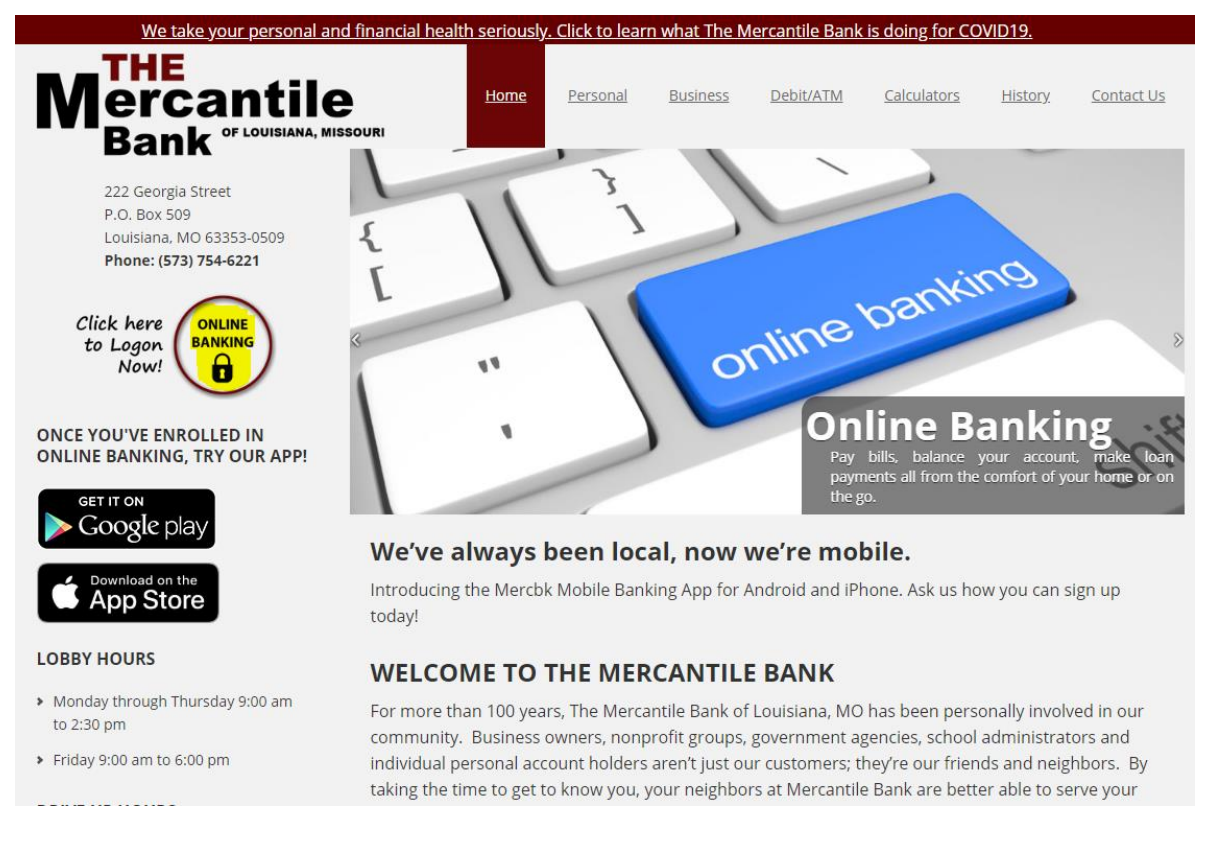

On the right side of the page, in the red bar, click Enroll, which is highlighted below.

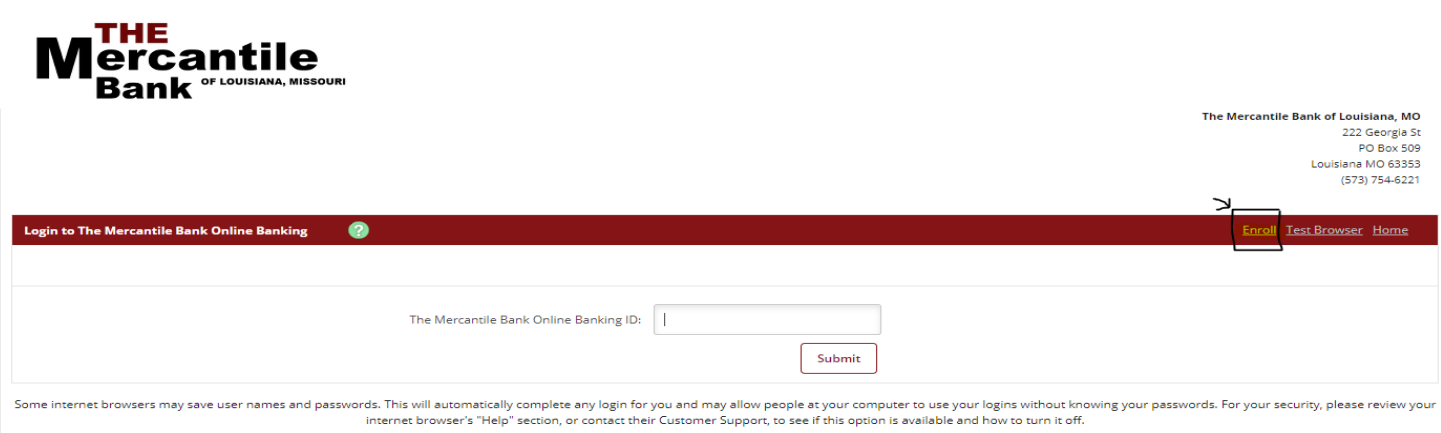

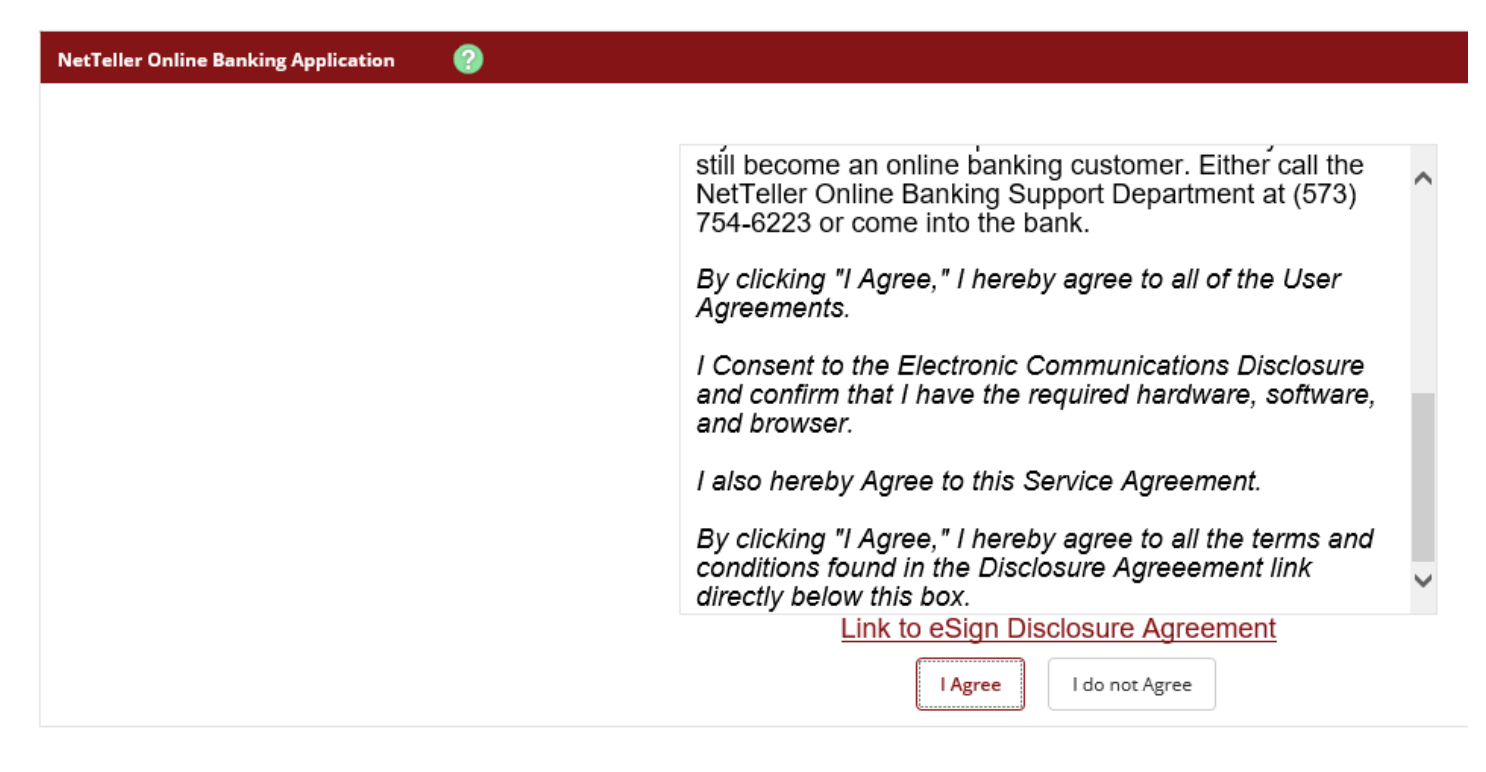

Enter SSN and account # without spaces, dashes, or symbols.

Enter email address.

Click Continue.

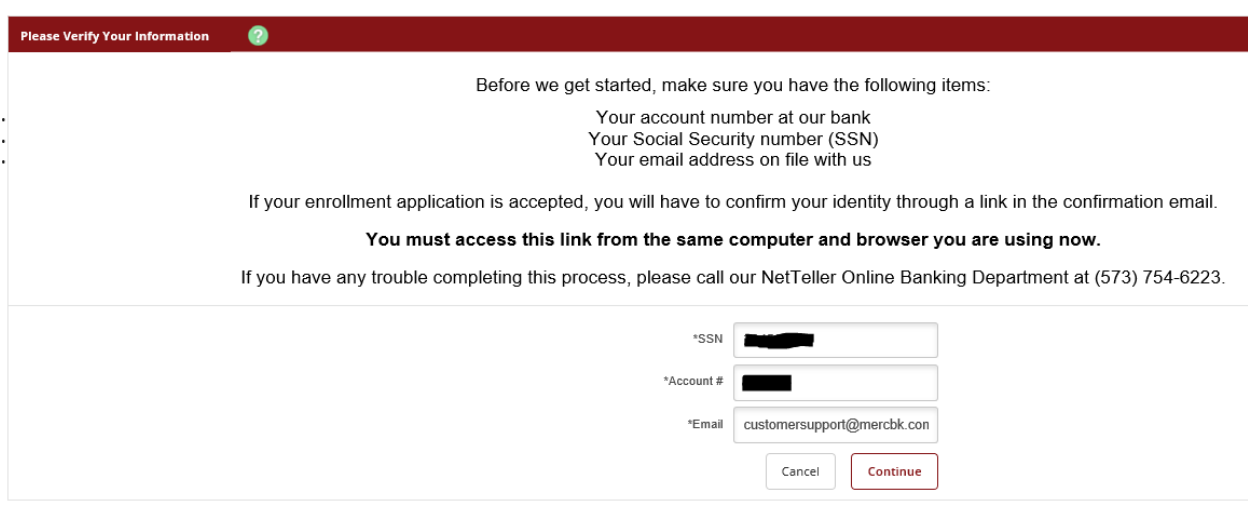

Fill in your personal information and click submit. The address will need to EXACTLY match the address we have on file for you.

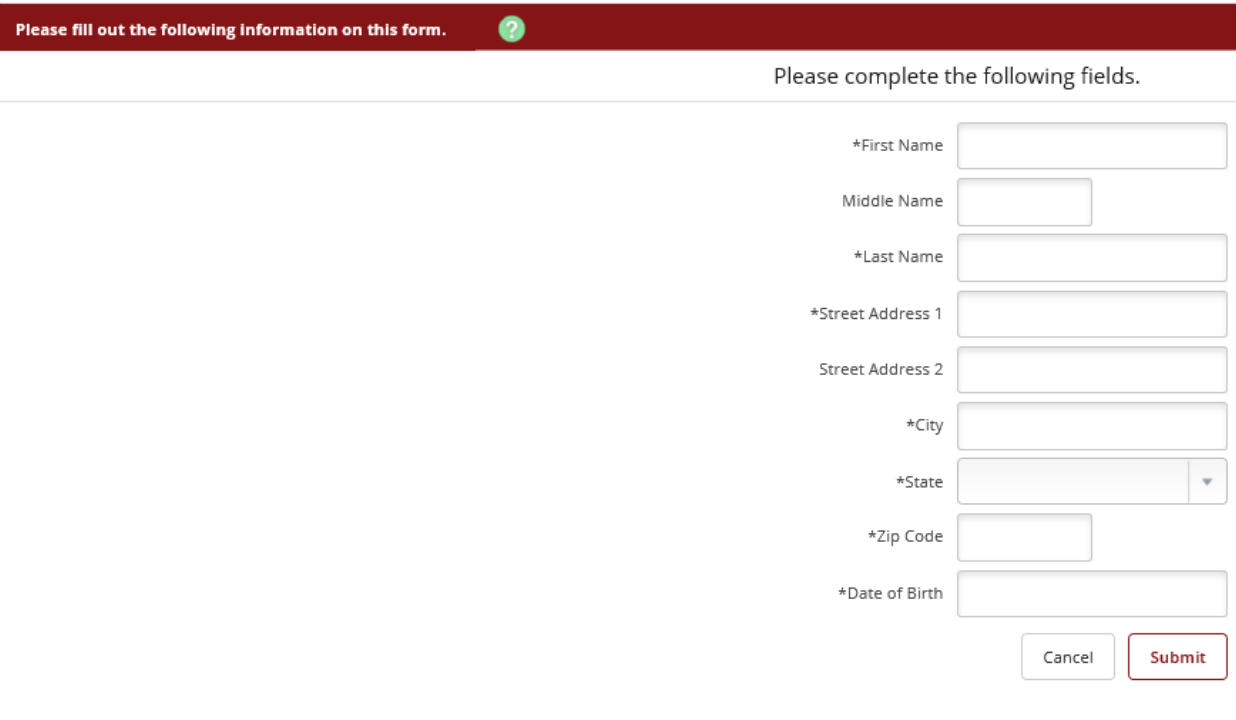

When you click the Send Email Verification button below, you will be sent an email to verify your online enrollment.

## **IMPORTANT:**

Enrollment will not complete successfully until you click the verification link in the email!

When clicking the link in the email, you must perform that activity from the same computer and<br>web browser you are currently using, and you must click the link within 1 hour from now!

Please click the Send Email Verification button below to continue.

**Send Email Verification** 

### **Email Verification Sent**

A verification email has been sent to customersupport@mercbk.com at 4/17/2020 3:11:34 PM (CST) successfully.

Please click the link contained in that email to complete the online enrollment process.

This is what the email confirmation will look like. Follow the link in the email.

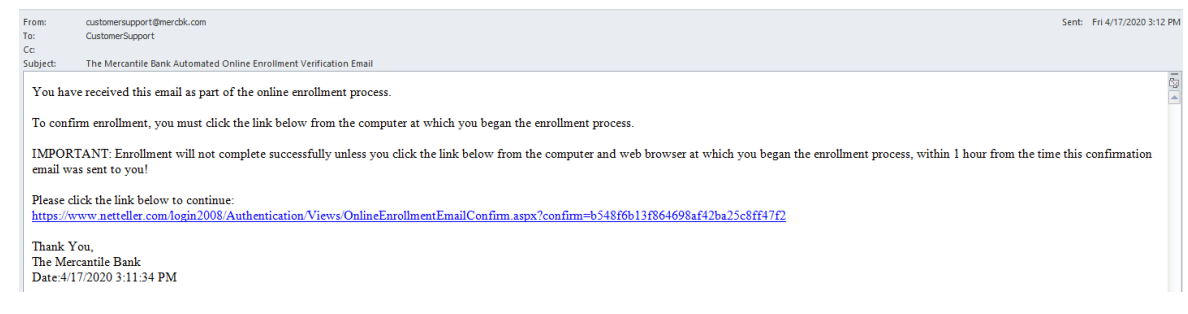

Clicking the link confirms your ID and gives you an online banking ID.

# **Write it down for now because you will need it for the next step.**

You may keep this ID or change it later in the process. Click Return to The Mercantile Bank.

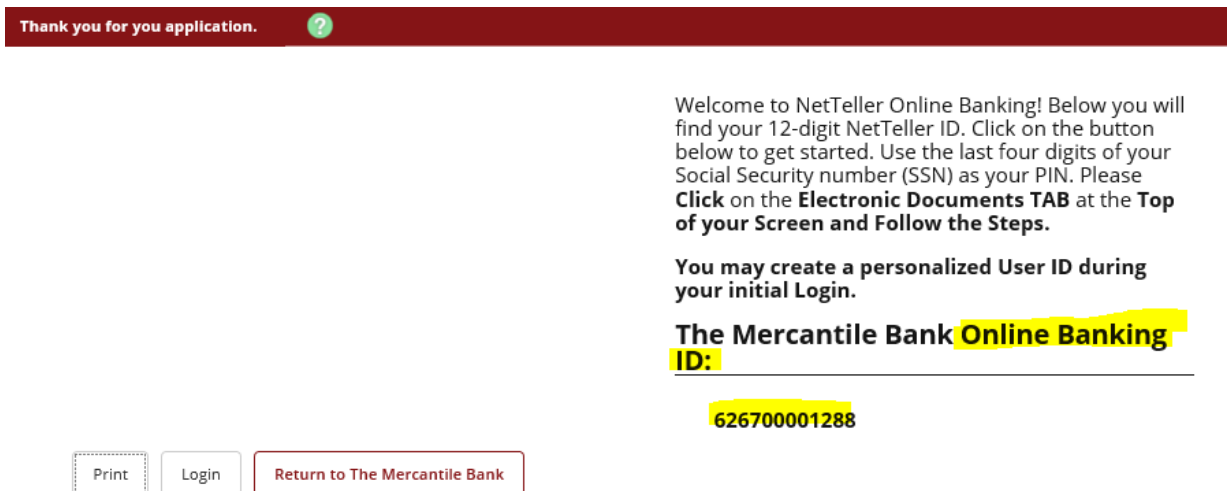

Enter the Online Banking ID given to you earlier.

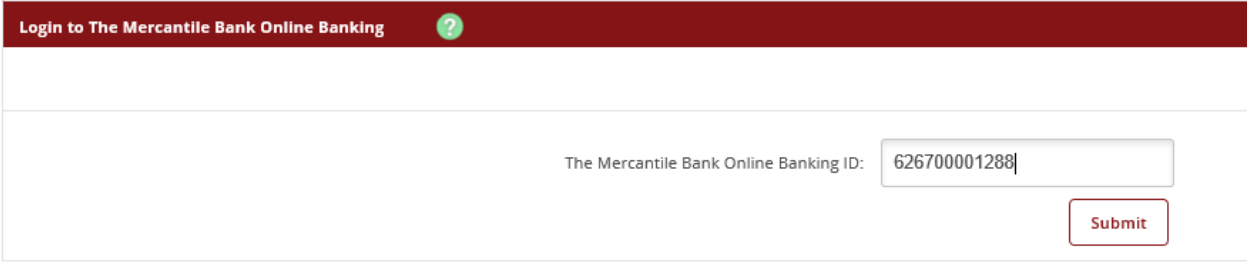

Please verify your personal image! For security purposes, each time you login, verify the image on the left is the image you selected as your Personal Identification Image.

If you have not set up your Personal Identification Image, a random image will appear. When you login, you will be prompted to select an image.

# The Mercantile Bank Online Banking ID: 626700001288

The Mercantile Bank Online Banking Password:

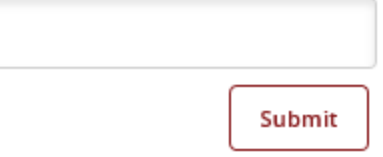

# Current password: Last 4 of your SSN

Create a new password using the following rules:

- 8-20 characters
- At least 1 letter
- At least 1 number
- At least 1 of these special characters  $+$   $\frac{1}{6}$  % @ ! \$  $*$  ~
- Cannot contain the ID you want to use

# Confirm new password

Create ID name. It must contain at least 1 letter and be 4-12 characters in length.

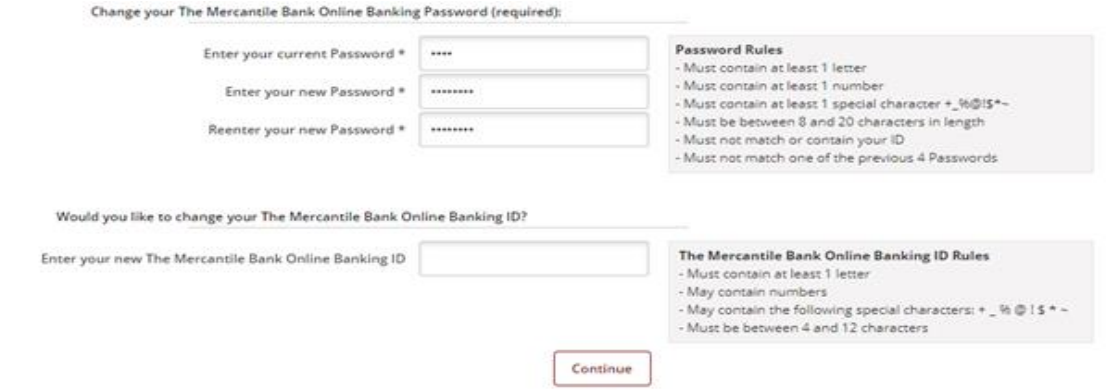

Click continue. If your ID and password are acceptable, you will be taken to the next page.

Select an image. This image will be displayed at the bottom of each page after logging in to show you are secure.

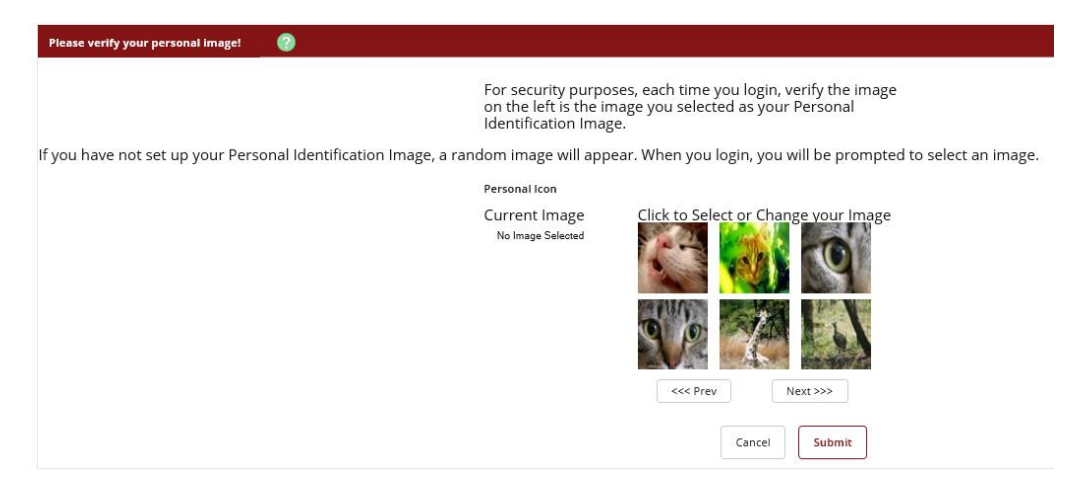

#### **New Security Feature!**

In order to make your online banking experience as secure as possible, we are introducing a new security feature that detects any uncharacteristic or unusual behavior involving your account. If anything out of the ordinary is detected we will verify your identity.

#### **How Does It Work?**

If we detect any unusual or uncharacteristic activity, we will ask you to answer your security questions to make sure that it's really you. This will most likely be a very rare occurrence.

#### **What Are The Next Steps?**

Answer and verify three security questions; Continue banking, with an even higher level of security!

Continue

Select and answer security questions. Write down your answers. If asked to confirm them later, the answers are casesensitive. Once you click Submit, you will be asked to review and confirm your answers.

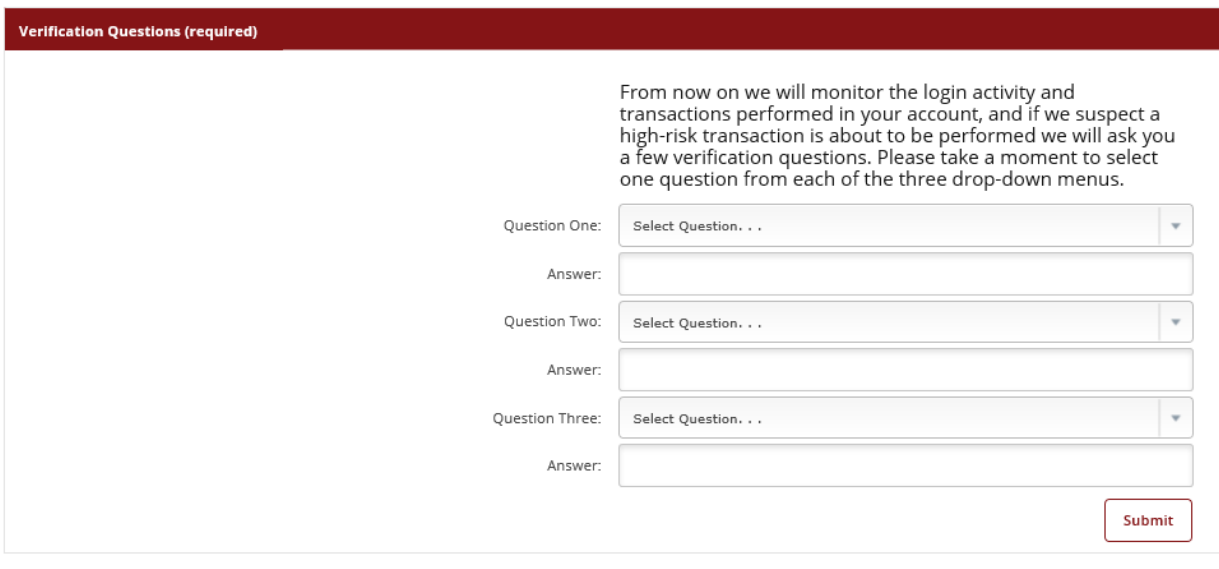

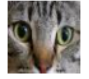

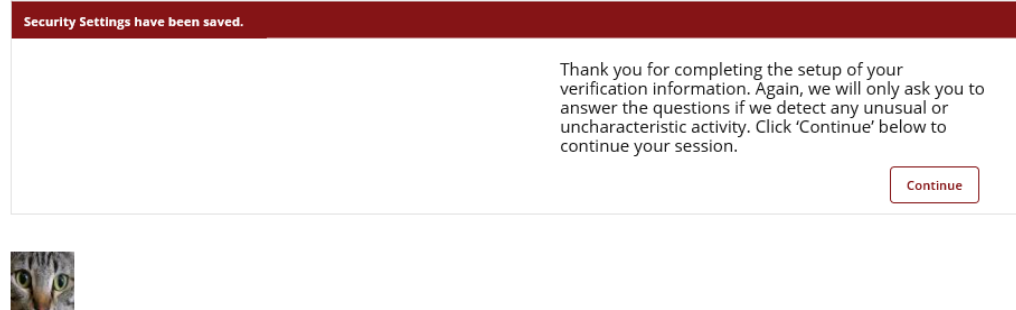

Confirm your email address is correct and click Submit. If incorrect, correct before clicking Submit.

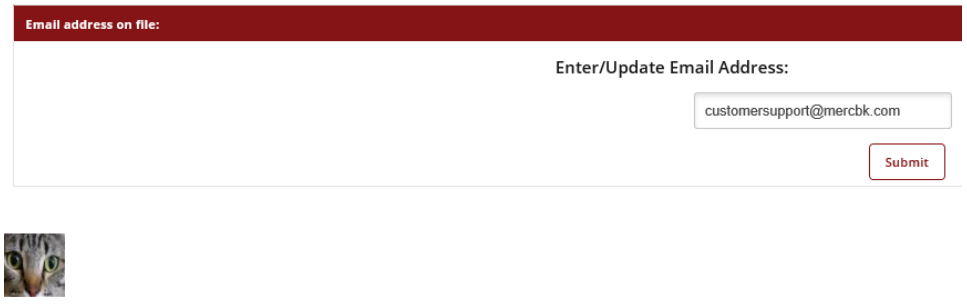

You will be taken to the Netteller (Online Banking) home page.

# **To complete your enrollment, you will need to go to the E-Documents tab.**

Scroll through the E-Sign Disclosure and Agree to the listed terms. Click enroll now.

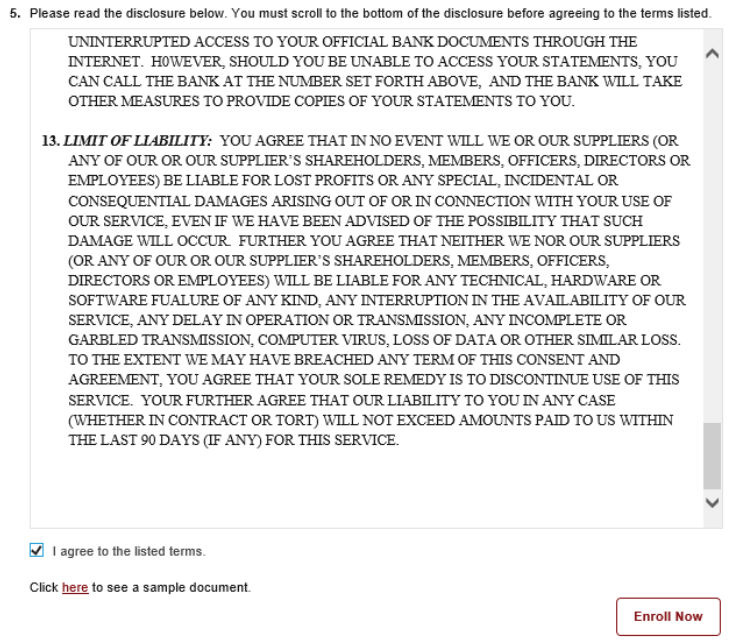

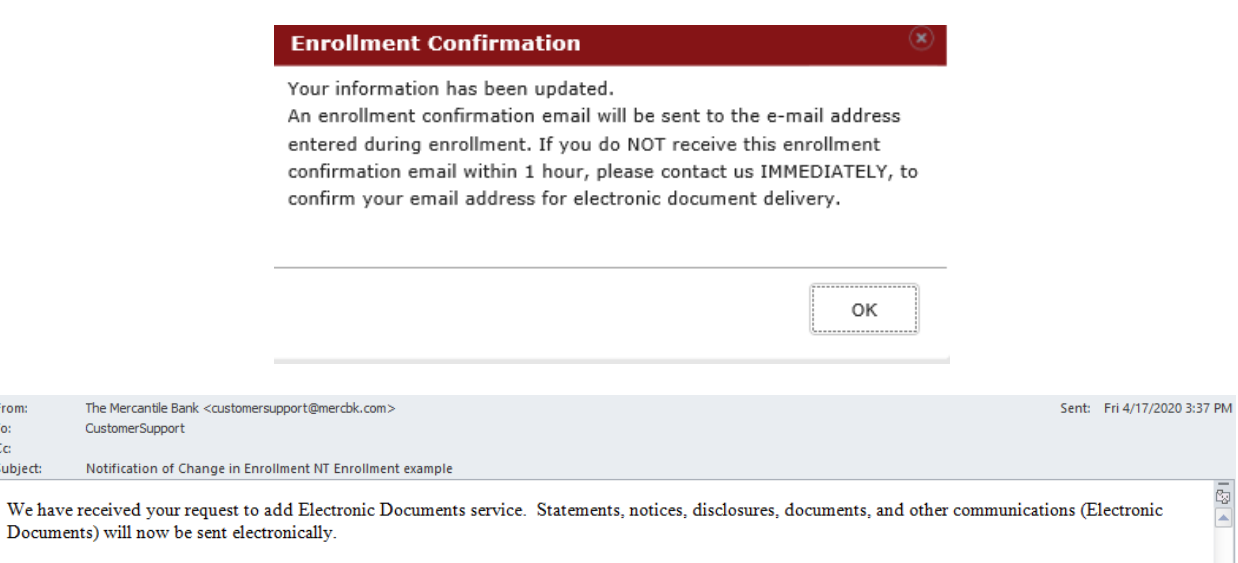

 $\sqrt{2}$ 

If you have any questions, please contact us at 573-754-6223.

From:

To:

 $\mathsf{C}\mathbf{c}$ 

Subject:

Your enrollment is now complete.